## **How to Add Item - Finished Good Type**

- 1. From Inventory module > click on **Items menu**.
- 2. The Search screen for Items will be shown. Click **New toolbar button**.
- 3. This will open a new Item screen. [blocked URL](http://help.irelyserver.com/download/attachments/20742666/image2018-1-23%207%3A52%3A54.png?version=1&modificationDate=1516665173483&api=v2&effects=border-simple,shadow-kn)
- 4. In the **Details tab**, fill in or select the ff.
	- a. Enter **Item No** and **Description**.
	- b. In the **Type field** select Finished Good.

The **Finished Good item type** is used for items, which are finished goods of a manufacturing process. This type tracks stock.

- c. In the **Lot Tracking field** select whether the item is Lot Tracked or not.
	- i. Select **Yes-Serial Number** if the item is lot tracked and will use the predefined lot number from the Starting Numbers screen. ii. Select **Yes-Manual** if the item is lot tracked and will manually enter the lot number.
	- iii. Select **No** if he item is not lot tracked.
- d. Select **Category**.

**Category** is used to group together items that are of the same kind. Doing so will be easier to assign Tax and GL Accounts to items since you will not have to assign/add it on each and every item. Instead, Tax will be assigned and GL Accounts will be added to the Category, then once Category is selected for the item, Tax and GL Accounts will be applied. Though you can still define Tax Class and GL Accounts at item level.

Ex. GL Accounts for selected required accounts can be modified at Item Level.

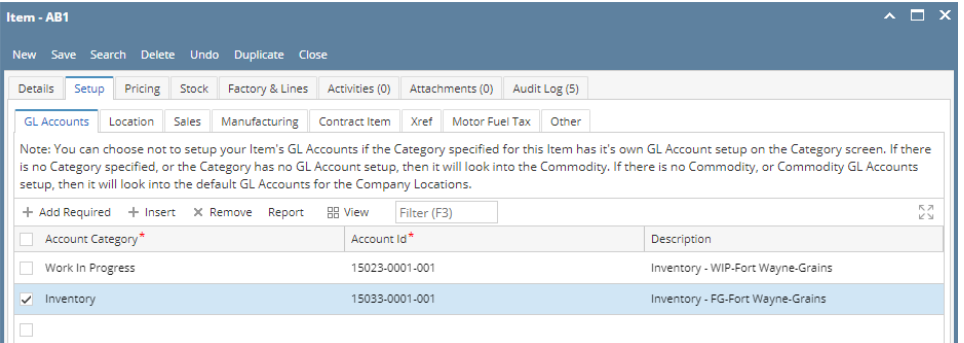

Note that for Finished Good item type, it is required that you have **Work in Progress GL account** setup. You can setup that at Category Level or Item Level like shown in the screenshot above.

e. Select **Commodity.**

**Commodity** is used to group together items that are of the same commodity. This is required if you will use the item in a Contract, either in Purchase Contract or Sales Contract. It is in Commodity where you will configure the Unit of Measure. Once Commodity is selected for the item, it will auto-populate the item's Unit of Measure grid. This is handy since you will not have to add Unit of Measure to each and every item. Though you can still define Unit of Measure at item level.

- f. Fill in other information as needed.
- 5. Setup Unit of Measure. See [How to Setup Item UOM.](https://help.irelyserver.com/display/DOC/How+to+Setup+Item+UOM)
- 6. Setup Item Locations. See [How to Setup Item Location](https://help.irelyserver.com/display/DOC/How+to+Setup+Item+Location).
- 7. Setup GL Accounts. See [How to Setup GL Accounts for the items.](https://help.irelyserver.com/display/DOC/How+to+Setup+GL+Accounts+for+the+items)
- 8. Setup Tax for the item if it is taxable. See [How to Setup Tax for an item.](https://help.irelyserver.com/pages/viewpage.action?pageId=20743690)

9. In the **Setup tab > Sales tab** > mark **Auto-Blend checkbox** as checked if this item will be selected in Invioce and is intended to be auto-blended when stock is not enough to complete the sales.

 $\lambda$   $\Box$   $\lambda$ 

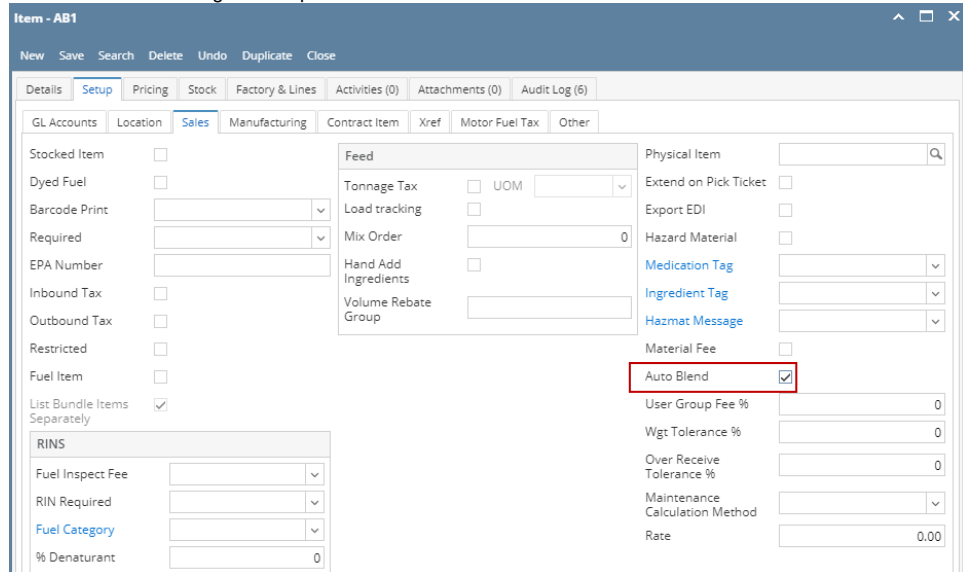

10. In the **Setup tab > Manufacturing tab** > fill in or select the ff.

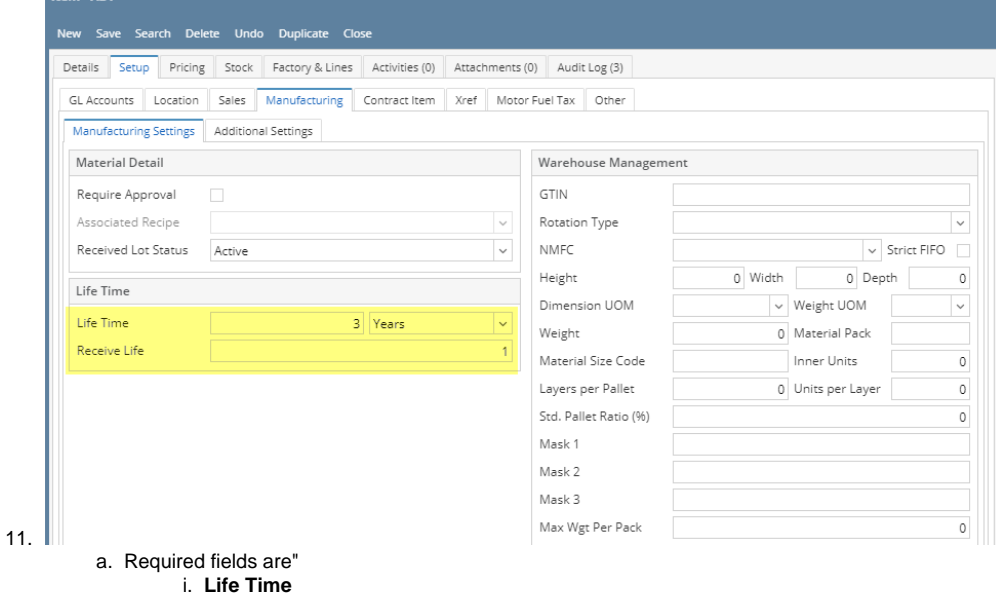

- - ii. **Receive Life**
- b. Fill in or select other information as needed.

12. In the **Factory & Lines tab** > select the ff.

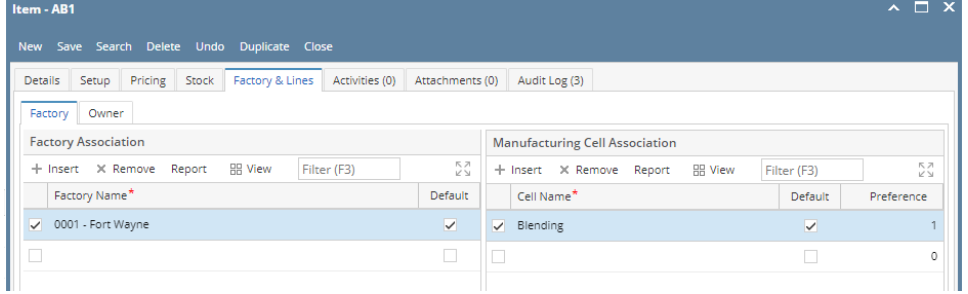

- a. In the **Factory tab > Factory Association grid**, select the **Factory Name**. This factory name is the item location that determines an item is allowed for transaction in a particular location.
- b. In the **Factory tab >Manufacturing Cell Association grid**, select the **Manufacturing Cell** that can process the specific item. This is only required for Semi-finished and Finished Goods items.
- 13. Setup Pricing. See [How to Setup Item Pricing.](https://help.irelyserver.com/display/DOC/How+to+Setup+Item+Pricing)
- 14. Setup Pricing Level as needed. See [How to Setup Pricing Level](https://help.irelyserver.com/display/DOC/How+to+Setup+Pricing+Level)
- 15. Setup Special Pricing as needed. See [How to Setup Promotional Pricing](https://help.irelyserver.com/display/DOC/How+to+Setup+Promotional+Pricing).
- 16. Save the record. You can click the **Save toolbar button** to save it. In case you miss to click this button and you click the **Close toolbar button** or the **x button** at the top right corner of the screen, i21 will prompt you if you would like to save it before closing the screen.